# QyScore User Manual

Release 1.7.0, rev 2

Qynapse

Jul 08, 2019

## Contents

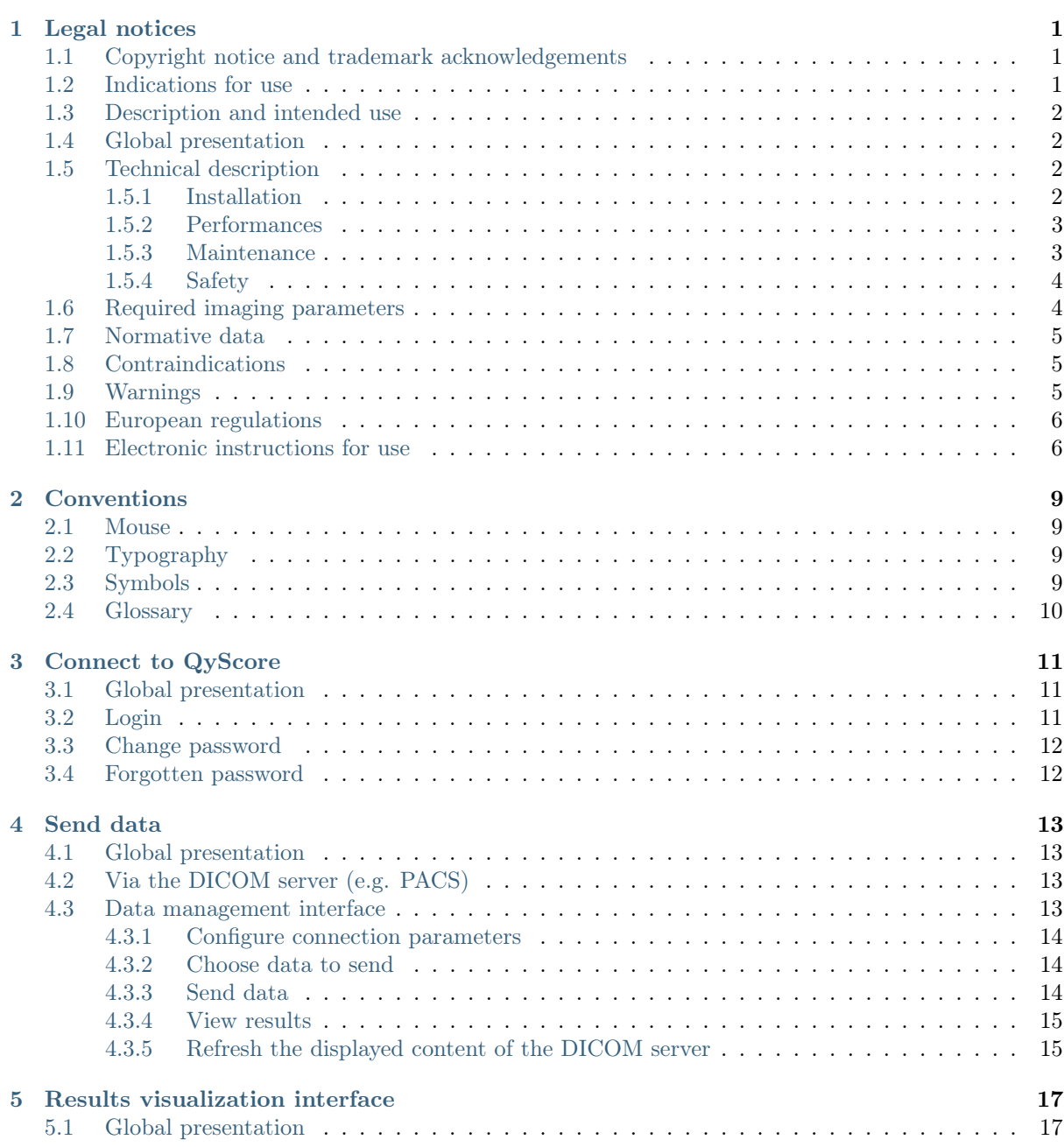

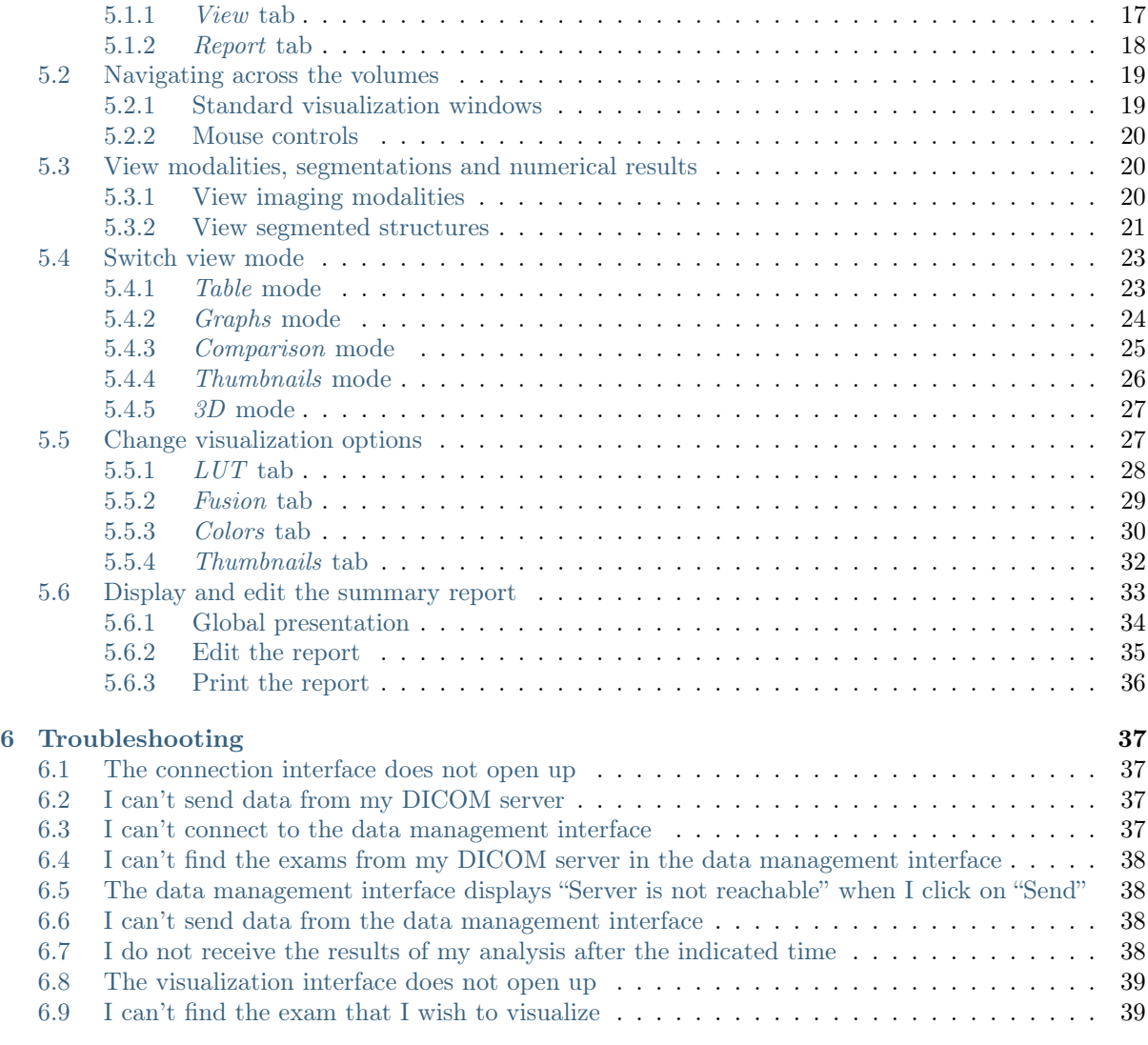

[Index](#page-44-0) 41

# CHAPTER 1

## Legal notices

<span id="page-4-0"></span>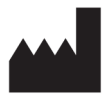

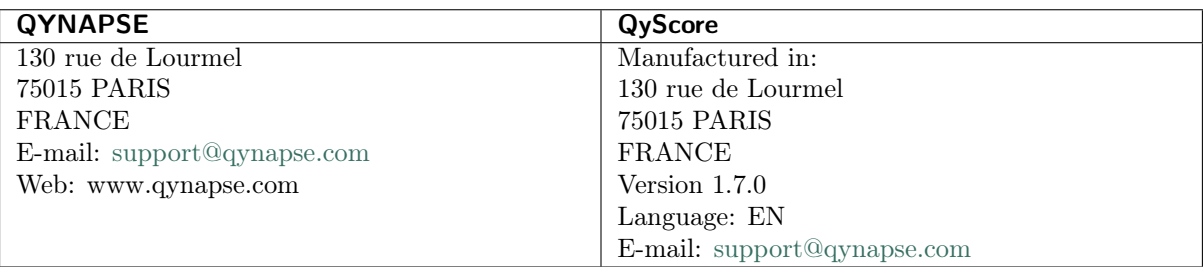

## <span id="page-4-1"></span>1.1 Copyright notice and trademark acknowledgements

Copyright  $\odot$  2019 by QYNAPSE SAS, all rights reserved.

No part of this manual may be copied, reproduced, modified, published or distributed in any form or by any means, for any purpose, without prior written permission of QYNAPSE SAS.

QyScore © is a registered trademark of QYNAPSE.

DICOM is the registered trademark of the National Electrical Manufacturers Association for its standards publications relating to digital communications of medical information. All other brand, product, and company names mentioned in this document are trademarks or registered trademarks of their respective owners.

## <span id="page-4-2"></span>1.2 Indications for use

Automatic labeling, visualization and volumetric quantification of segmentable brain structures and lesions from a set of MR images. Volumetric data may be compared to reference percentile data.

## <span id="page-5-0"></span>1.3 Description and intended use

QyScore is intended for automatic labeling, visualization and volumetric quantification of segmentable brain structures from a set of MR images. It is intended to automate the manual process of identifying, labeling and quantifying the volume of segmentable brain structures identified on MR images.

The software automatically provides segmentations and measures of brain structures and lesions from a set of MR images.

The software retrieves DICOM MRI data (3DT1 and T2FLAIR series) from a DICOM server and sends it to an analysis server for automatic segmentation. The outputs of the software include an electronic report and color overlays of the segmentation on the input images.

The results are displayed in a dedicated graphical user interface, allowing the user to:

- Browse the segmentations and the measures,
- Compare the results of segmented brain structures to a reference healthy population,
- Read and edit a PDF report.

QyScore integrates with leading RIS/PACS systems, and can be operated with any MRI scan from 1.5T and 3T scanners for T1 MRI processing, and 3T scanners for T2FLAIR MRI processing.

It is intended to be used by medical personnel or neuroimaging trained personnel, and is designed to be user-friendly and intuitive.

Caution: Federal law restricts this device to sale by or on the order of a physician.

## <span id="page-5-1"></span>1.4 Global presentation

QyScore contains 3 user interfaces:

- a connection interface,
- a data management interface,
- a visualization interface.

QyScore interfaces and features are detailed in this user manual.

To start using QyScore, two modes of operation are available:

- sending data directly from the DICOM server (PACS) (see section [4.2\)](#page-16-2),
- connecting via the QyScore front-end icon on your desktop (see section [3.1\)](#page-14-1).

## <span id="page-5-2"></span>1.5 Technical description

#### <span id="page-5-3"></span>1.5.1 Installation

QyScore is installed by QYNAPSE team, on a computer with the following minimum required hardware:

- RAM: 8Go
- CPU: Intel Core i5
- Screen resolution 1600\*900

The operative system must be the following: Ubuntu 14.04 LTS. To ensure that the software function properly, this operative system must not be changed.

The computers used to run QyScore components must be equipped with appropriate firewall and antivirus systems. If the hardware is not provided by QYNAPSE, it is the customer's responsibility to ensure that these items are installed.

The computer must be connected to a DICOM server to enable sending of data to the analysis server.

### <span id="page-6-0"></span>1.5.2 Performances

QyScore automatically provides segmentations and measures of brain structures and lesions from a set of MR images.

Features include the computation of:

- Total brain volume (Grey and white matter)
- Hippocampal volume
- Amygdala volume
- White matter lesion load

The performances of QyScore were evaluated by comparing the segmentation accuracy with expert manual segmentations, using relevant metrics and thresholds that are widely used and accepted in the literature.

In the conditions detailed in section [1.6,](#page-7-1) the performances of the quantification methods on 3DT1 scans are the following:

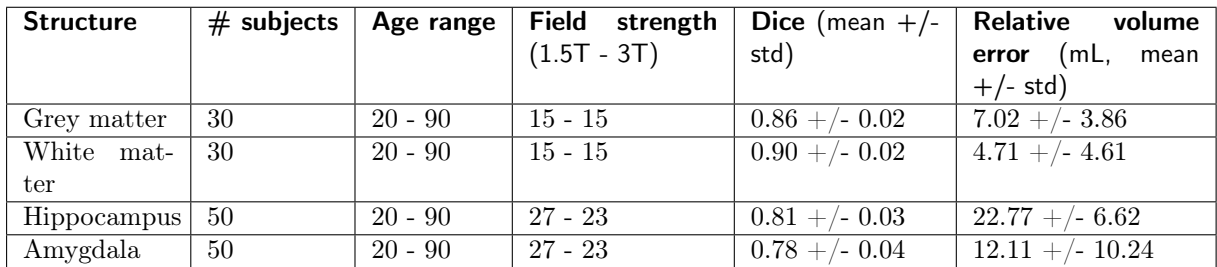

The white matter lesion load is computed on T2FLAIR scans, paired with the corresponding 3DT1 scans. Only 3T scans are accepted for this measure. The performances were assessed per lesion load subgroups. Results are:

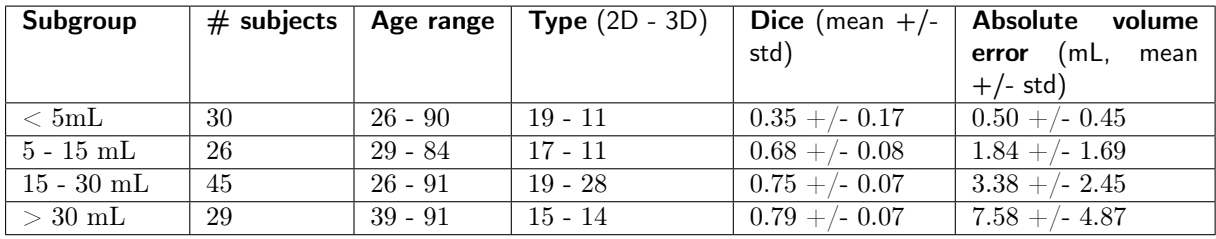

In addition, for white matter lesion load quantification, the lesion-wise true and false positive rates are respectively  $0.43 \pm 0.21$  and  $0.46 \pm 0.27$ .

The volumes provided by the software are indicated as absolute and relative (in % of intracranial volume) values.

#### <span id="page-6-1"></span>1.5.3 Maintenance

The computer on which the analysis server is installed must be turned on for the software to function properly. As a consequence, it shall be turned on again in case of a power cut.

The database containing the analysis results is automatically purged when a given storage capacity is reached.

#### <span id="page-7-0"></span>1.5.4 Safety

If a security breach is detected, the analysis server will be switched off by QYNAPSE to avoid potential fraudulent use. In that case, new data analysis won't be available, but prior results will remain available on the DICOM server.

## <span id="page-7-1"></span>1.6 Required imaging parameters

QyScore is designed to analyze several kinds of MRI data: non-injected T1 (1.5T or 3T), T2FLAIR 2D (3T), T2FLAIR 3D (3T). The required acquisition parameters are the following:

For T1 sequences:

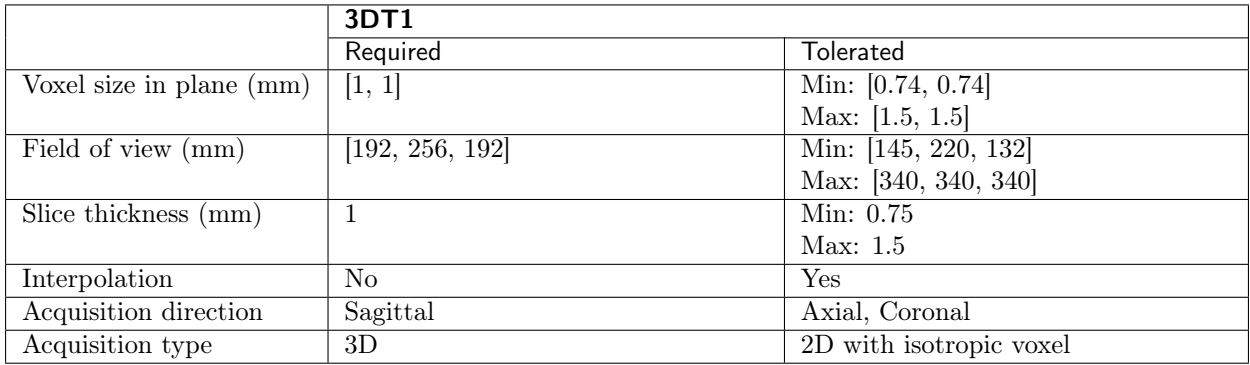

For T2FLAIR sequences:

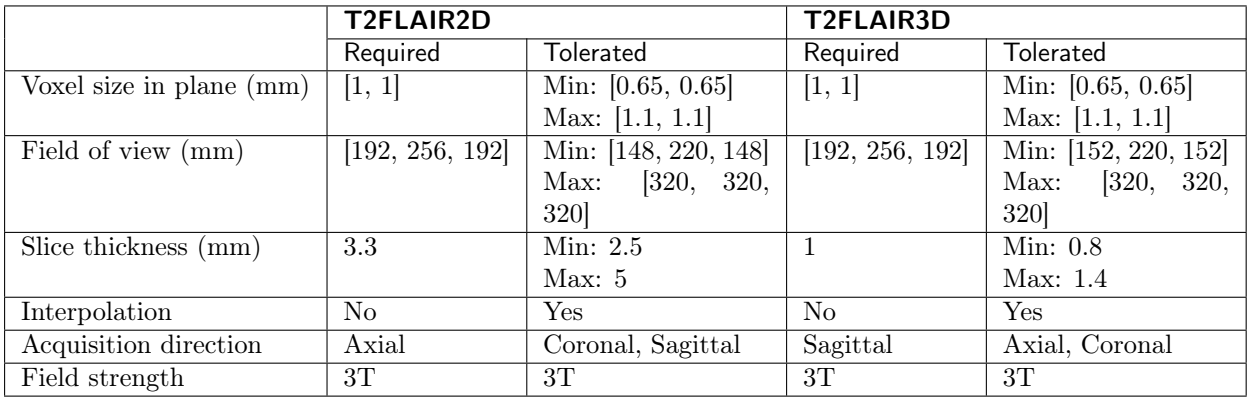

In case of non-compliance with the parameters given above, the obtained results won't be optimal, in terms of processing time as well as reliability. If the acquisition parameters are outside of the tolerated range, the analysis won't be launched. See section [4.3.3](#page-18-2) for more details.

In addition, a quick review of the MR data to be sent for analysis is recommended to avoid sending data with obvious imaging artifacts, such as:

- brain not fully covered
- severe aliasing
- bad grey/white contrast
- severe head motion

• severe dental and/or other metallic artifact

These artifacts could cause failure or incorrect segmentation of brain tissues.

## <span id="page-8-0"></span>1.7 Normative data

The statistics generated by QyScore are computed by comparison to results obtained on a normative database of healthy subjects.

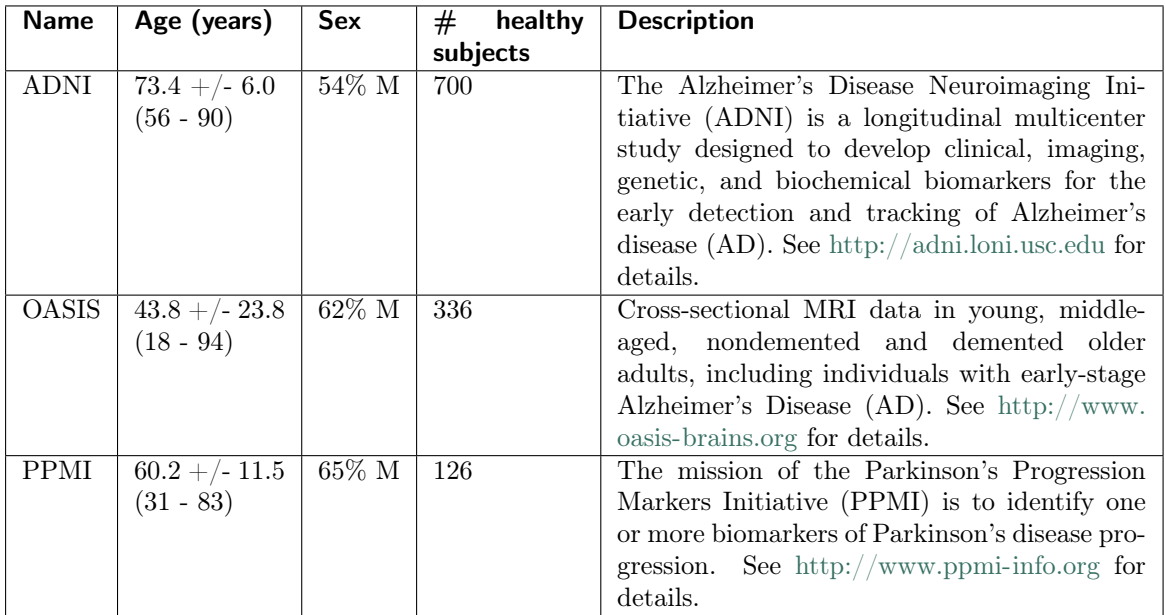

The database is a concatenation of the following databases:

## <span id="page-8-1"></span>1.8 Contraindications

Data with gross imaging artifacts and/or motion should not be sent for analysis as they could cause failure or incorrect segmentation of brain tissues.

QyScore shouldn't be used in case of gross anatomical abnormalities, resections or tumors, as these conditions could cause failure or incorrect segmentation of brain tissues.

<u>:</u> Corrupted data sent from the DICOM server won't be analyzed. You will be informed in that case.

## <span id="page-8-2"></span>1.9 Warnings

Users must make sure to read this manual to become familiar with the software and be able to obtain reliable analysis results.

QyScore is intended to be used by medical personnel or neuroimaging trained personnel. The software should not be used for purposes other than those indicated in the section [1.2.](#page-4-2)

The segmentations computed by QyScore may be incorrect and shall be taken with care.

Considering the lack of measure precision for the input DICOM data, QYNAPSE cannot guarantee the precision of volumes that are expressed in mL. Said volumes are given as indications only. Please refer to relative volumes (in % of intracranial volume) for reliable results.

The patients for whom QyScore analyzes the data must be between 20 years old and 90 years old.

QYNAPSE is not responsible for the management of third-parties tools such as the DICOM server, nor for the quality of the infrastructure (except for the offered material). If the analysis server is installed locally, you are responsible for the control of the physical access to the analysis server.

Staying in front of a computer for too long may make your muscles, joints or eyes hurt. If your muscles, joints or eyes become tired or sore, take a break in the use of the software.

QyScore does not include accessibility modes.

## <span id="page-9-0"></span>1.10 European regulations

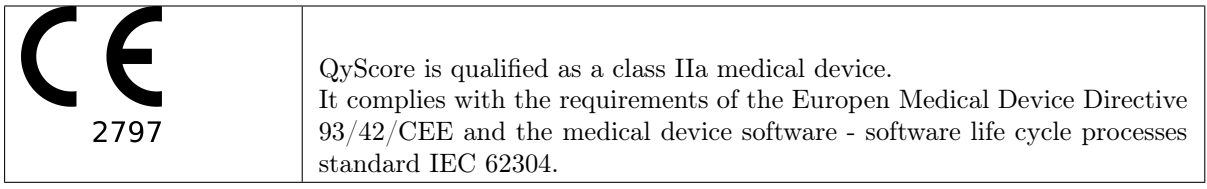

## <span id="page-9-1"></span>1.11 Electronic instructions for use

Please note that QyScore software is supplied with electronic instructions for use.

These instructions may be accessed in the following ways:

• Through the graphical user interface of QyScore software by clicking the "Help" and then "User manual" buttons.

Please note that the instructions for use on PC are provided in PDF format. A suitable reader, such as Adobe Acrobat Reader is required to view them. Adobe Reader may be obtained from [https://get.](https://get.adobe.com/reader) [adobe.com/reader.](https://get.adobe.com/reader)

A hard-copy of the instructions for use may be obtained within 7 calendar days at no additional charge by contacting QYNAPSE at the following address: 130 rue de Lourmel, 75015 Paris, France.

# $CHAPTFR$   $2$

### Conventions

<span id="page-12-0"></span>The following conventions are used throughout this manual.

### <span id="page-12-1"></span>2.1 Mouse

- Click Press and release the primary mouse button. If you are lefthanded, you may have set the right mouse button as your primary mouse button.
- Long click Press the primary mouse button and move the mouse. If you are lefthanded, you may have set the right mouse button as your primary mouse button.
- Right-click Press and release the secondary mouse button. If you are lefthanded, you may have set the left mouse button as your secondary mouse button.

Middle-click Press and release the wheel button or the middle mouse button.

Long middle-click Press the wheel button or the middle mouse button and move the mouse.

## <span id="page-12-2"></span>2.2 Typography

OK Buttons, fields and clickable menus names in the user interface are capitalized and in bold.

Login Non-clickable labels in the user interface are indicated in italic.

Settings > Configuration A sequence of menu options that you select to perform a specific task is indicated by angular brackets and in bold.

### <span id="page-12-3"></span>2.3 Symbols

 $\langle \hat{A} \rangle$  Warns you to pay extra care to a specific point while using QyScore.

## <span id="page-13-1"></span><span id="page-13-0"></span>2.4 Glossary

- Standard visualization window (or standard window) In the visualization interface, simple volume visualization window.
- False colors Color applied to a zone or an object in a grey-scaled image, with the only purpose to highlight it. This color is chosen arbitrarily and any resemblance with the actual color of the zone or object is purely coincidental.
- Special window In the visualization interface, visualization window which content depends on the view mode.
- LUT Colors look-up table. For modes other than the "Comparison" mode, it indicates the correspondance between the color of a pixel and its real intensity, or in other words the colored intensity range of the entire volume.
- Z-score Standard deviation to mean value.
- Percentile Value that divides the population in 100 equally-sized groups (each percentile corresponds to 1 % of the population).

# CHAPTER 3

Connect to QyScore

## <span id="page-14-1"></span><span id="page-14-0"></span>3.1 Global presentation

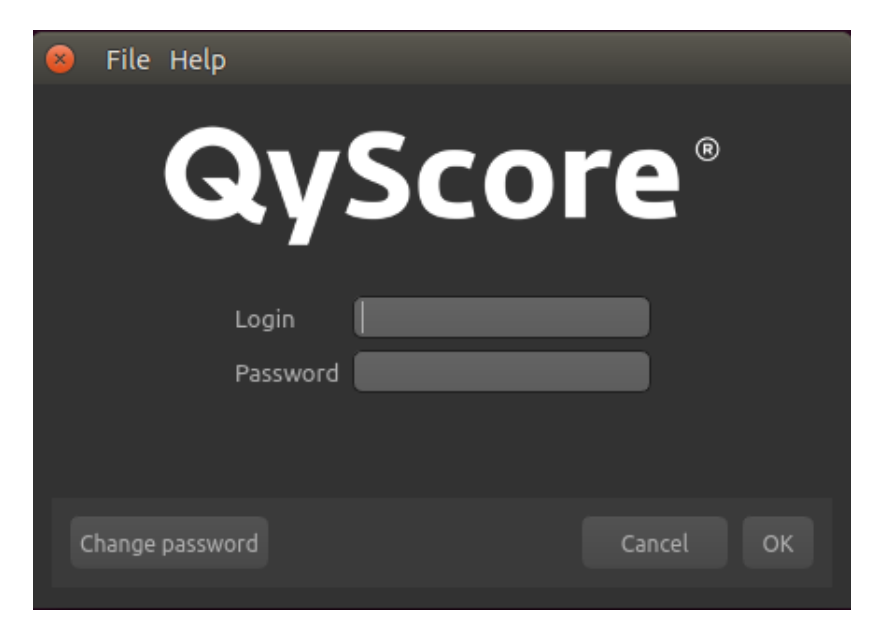

You can connect to the QyScore software by using its connection interface.

Fig. 3.1: Connection interface

## <span id="page-14-2"></span>3.2 Login

Enter your login and password in the corresponding fields. The password is initially given by QYNAPSE upon installation.

Click on Ok.

If the login and password are correct, depending on the configuration mode, either the data management interface or the visualization interface is launched.

## <span id="page-15-0"></span>3.3 Change password

We recommend that you change your password when first connecting to the service.

Follow the steps:

- Click on Change password
- $\bullet$  *Login*: type your login
- Current password: type your current password
- New password: type your new password
- Comfirm password: confirm your new password
- Click on OK to save the new password
- Click on Cancel to cancel the procedure and close the window

The password must contain at least an upper letter, a lower letter, a digit, and between 6 and 12 characters.

## <span id="page-15-1"></span>3.4 Forgotten password

If you forget your password, please contact QYNAPSE at [support@qynapse.com.](mailto:support@qynapse.com)

## CHAPTER 4

## Send data

### <span id="page-16-1"></span><span id="page-16-0"></span>4.1 Global presentation

Data can be sent to QYNAPSE's analysis server via the data management interface or directly via your DICOM server (e.g. PACS). In both cases, the received data are automatically analyzed.

## <span id="page-16-2"></span>4.2 Via the DICOM server (e.g. PACS)

If properly configured, you can send data directly from your DICOM server, by selecting the sequences to analyze and exporting them to QyScore. Please refer to the user manual of your DICOM server for further information.

You can also export the whole exam for a given patient, but the processing time will be longer.

The export of all the exams for a given subject is currently not handled.

Once the analysis is finished, the results are sent directly in DICOM format to your server.

You can also view them using the visualization interface:

- Connect to the service (see chapter [3.1\)](#page-14-1),
- The visualization interface is launched. Select the patient and exam for which you wish to view the results (for further information and description of features, see chapter [5.1\)](#page-20-1).

 $\Delta$  The database is regularly cleaned to save disk space. As a consequence, if the exam you wish to view is no longer available, please relaunch the analysis.

## <span id="page-16-3"></span>4.3 Data management interface

The data management interface enables you to send data and open the visualization interface.

| $\bullet$ $\bullet$<br>File Settings Help |                   |          |                |           |                                            |
|-------------------------------------------|-------------------|----------|----------------|-----------|--------------------------------------------|
| Subject                                   | <b>Study date</b> | Progress |                | Modality  | Description                                |
| Aristoles Amadopulus                      | 20140101          | $\sim$   | $\Box$         | MR        | QYNAPSE201801121111 results PDF report     |
| Jean Untel                                | 20150201          | $\sim$   | $\Box$         | MR        | QYNAPSE201801121111 quantification results |
| John Doe                                  |                   |          | $\Box$         | MR        | QYNAPSE201801121111 results JSON report    |
|                                           |                   |          | $\Box$         | <b>MR</b> | T2FLAIR                                    |
|                                           |                   |          | $\blacksquare$ | <b>MR</b> | 3DT1                                       |
|                                           |                   |          | $\Box$         | OT        | QYNAPSE201711081306 results PDF report     |
|                                           |                   |          |                |           |                                            |
|                                           |                   | Refresh  | View           | Send      |                                            |
|                                           |                   |          |                |           |                                            |

Fig. 4.1: Data management interface

#### <span id="page-17-0"></span>4.3.1 Configure connection parameters

To configure the network settings of QYNAPSE's analysis server and your DICOM server:

- Click on Settings  $>$  Configuration,
- Modify the IP adresses, the ports and the AETitle of the DICOM server.

#### <span id="page-17-1"></span>4.3.2 Choose data to send

In the interface:

- Click on a patient's name to select him/her,
- Click on an acquisition date to select the corresponding study,
- Click on the checkbox on the left-hand side of a sequence to select it.

Ţ The analysis that will be performed depends on the type of sent data and on the license that you subscribed with QYNAPSE.

#### <span id="page-17-2"></span>4.3.3 Send data

Once the data selected, click on Send.

The chosen data are copied and sent to QYNAPSE's analysis server. The results are sent back to the data management interface when the analysis is finished, and transferred directly to the DICOM server. The processing time depends on the imaging modalities and on the images resolutions. For your information, when following the recommendations, the processing times are 10min and 20min for a 3DT1 sequence and for a (3DT1, T2FLAIR) group respectively.

#### <span id="page-18-2"></span>Analysis progression status

A status bar indicates the progression of the current analysis, along with the results of the quality control of the acquisition parameters. Those parameters are compared to those indicated at the chapter [1.6.](#page-7-1) The color of the status bar indicates their compliance to the recommended protocol:

Exactly compliant with QYNAPSE's recommendations. Non compliant with QYNAPSE's recommendations but tolerated. Non compliant with QYNAPSE's recommendations and not tolerated.

In case of an orange color bar, the results won't be optimal, in terms of processing time as well as reliability. Extra care will be needed when viewing the results.

In case of an red color bar, the data cannot be processed since the acquisition parameters are not handled by QyScore.

Note: More generally, a red color bar indicates an error that prevents the analysis from being completed. Such error can be due to the non respect of the acquisition parameters, a communication issue with the analysis server, or linked to the type of sent data. You will be informed of the error type in all cases. Please refer to chapter [6](#page-40-0) for the corresponding procedure.

#### <span id="page-18-0"></span>4.3.4 View results

Once the analysis is finished, you can view the results for a given exam.

In the interface:

- If not already selected:
	- Click on a patient's name to select him/her,
	- Click on an acquisition date to select the corresponding study,
- Click on View.

The visualization interface is launched for the selected study.

#### <span id="page-18-1"></span>4.3.5 Refresh the displayed content of the DICOM server

It may be necessary to refresh the data management interface's content if new MR exam have been acquired while it was opened. This is done by clicking on Refresh.

# CHAPTER 5

## Results visualization interface

## <span id="page-20-1"></span><span id="page-20-0"></span>5.1 Global presentation

QyScore's visualization interface is dedicated to view the results computed for the patient and exam chosen in the data management interface.

It consists of two tabs:

- View: interacting tools to navigate in the MR volumes, segmented structures and corresponding statistics.
- Report: tools to view and edit the summary report that contains the analysis results.

#### <span id="page-20-2"></span>5.1.1 View tab

To display the View tab:

• Click on View

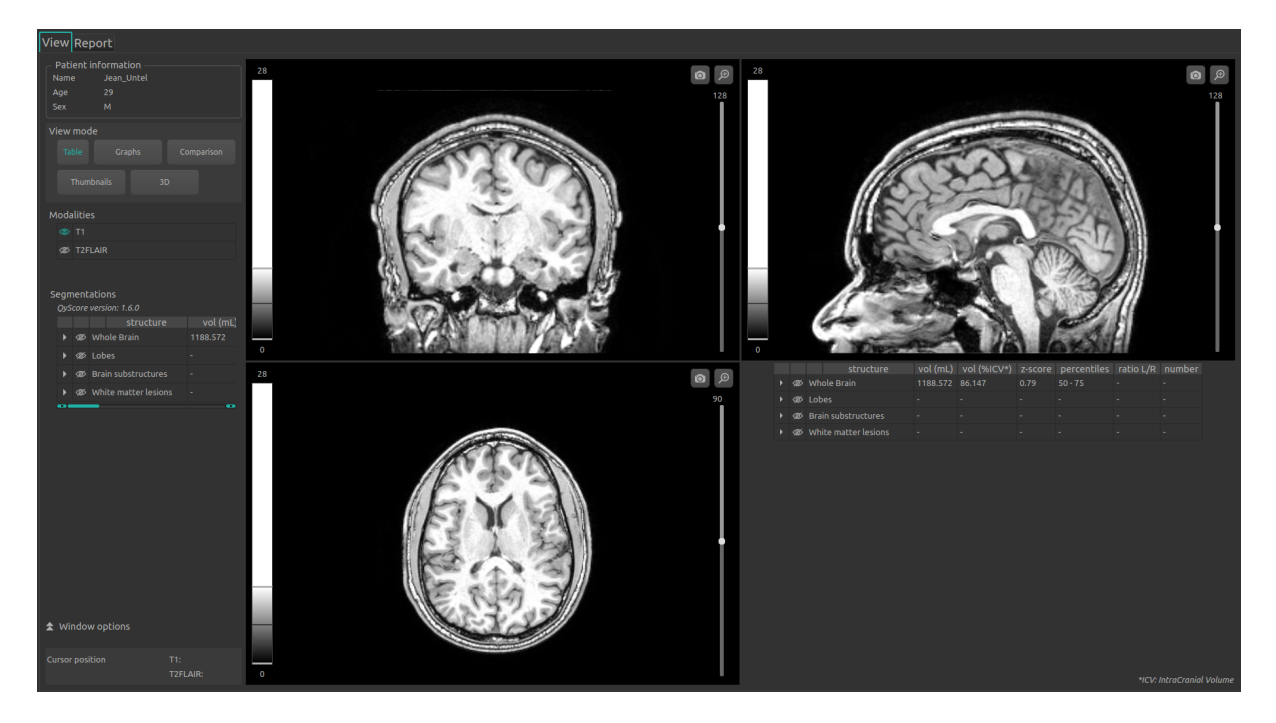

Fig. 5.1: View tab

The control panel on the left-hand side consists of several sub-parts:

- Patient information: information on the selected patient
- View mode: to switch between view modes (default is "Table")
- *Modalities*: to choose the displayed modalities
- Segmentations: to choose the displayed segmented structures
- Window options: to modify visualization options, to ensure a better visual confort
- Cursor position: cursor position and volumes values at said position

The viewing part on the right-hand side consists of three standard visualization windows that display the volume in the standard orthogonal orientations (coronal, sagittal, axial). The fourth window is called "special window" and its content depends on the chosen view mode.

#### <span id="page-21-0"></span>5.1.2 Report tab

To display the Report tab:

• Click on Report

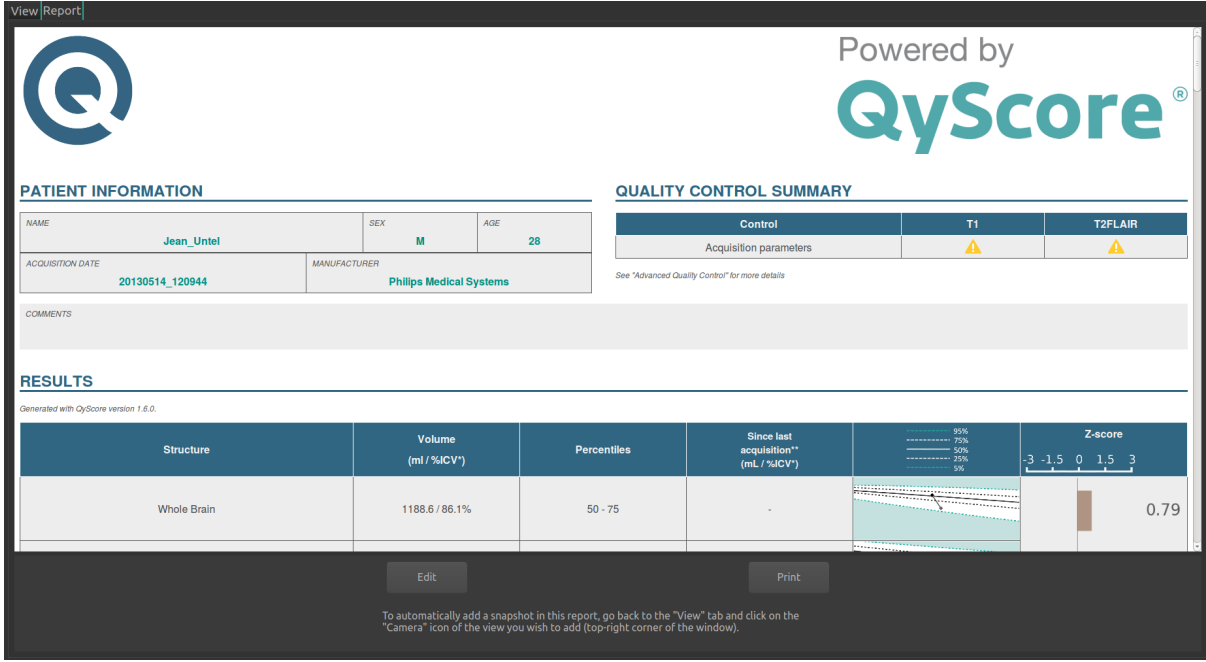

Fig. 5.2: Report tab

The displayed report is a summary of the analysis results. It can be edited by adding comments and screenshots.

## <span id="page-22-0"></span>5.2 Navigating across the volumes

### <span id="page-22-1"></span>5.2.1 Standard visualization windows

<span id="page-22-2"></span>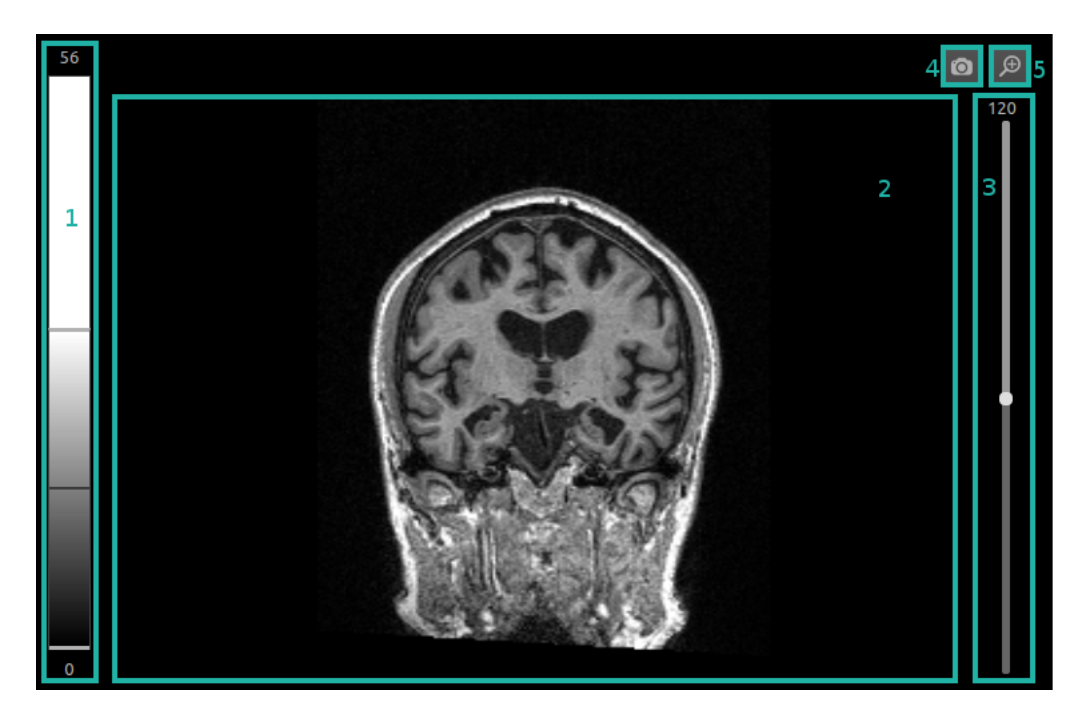

Fig. 5.3: Standard visualization window

The window consists in:

- 1. a non-interactive LUT that indicates the intensity range applied to the displayed volume,
- 2. the volume,
- 3. a 3D cursor to navigate in the volume, by choosing the slice to display,
- 4. a screenshot icon,
- 5. a zooming icon [\(Fig.](#page-23-3) [5.4\)](#page-23-3)

<span id="page-23-3"></span>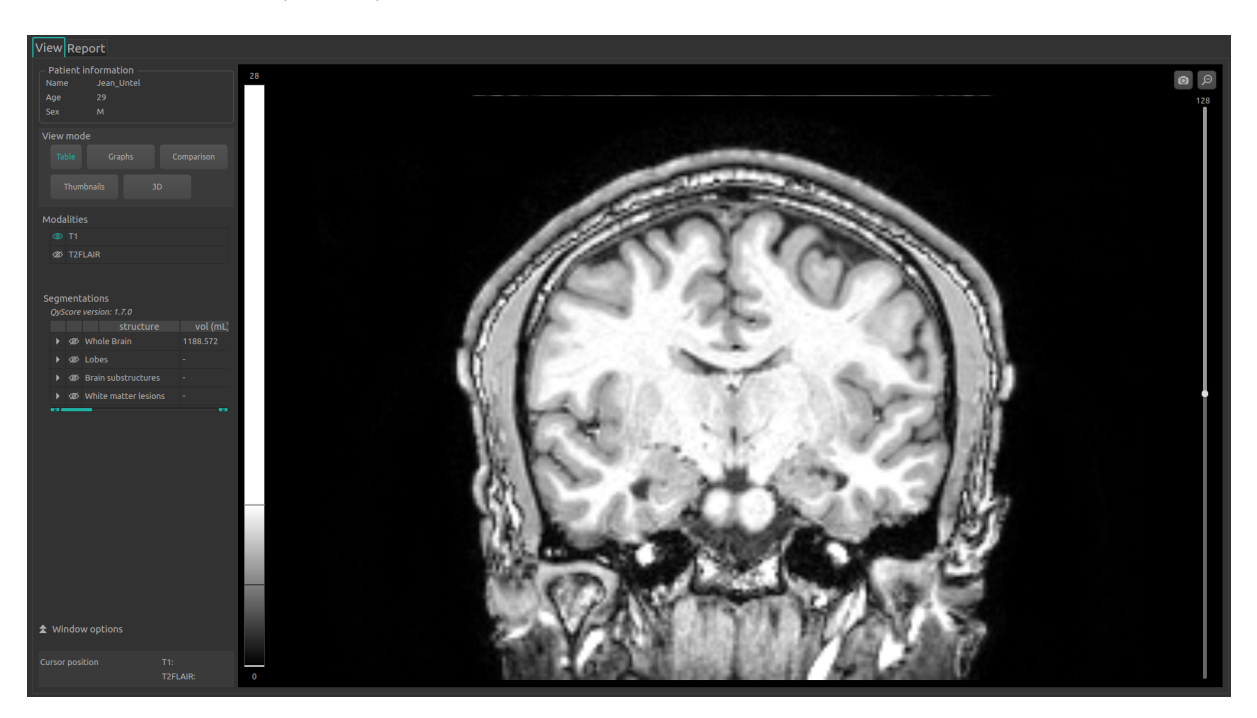

Fig. 5.4: Zoomed window

#### <span id="page-23-0"></span>5.2.2 Mouse controls

On the displayed volume:

- Click on any point of the volume: adjusts the other standard viewing windows to the same point. Also works with a long clic.
- Scroll: zooms on the volume
- Long middle-click: moves the volume in the window
- Right-click: displays the context menu

## <span id="page-23-1"></span>5.3 View modalities, segmentations and numerical results

The following instructions can be used regardless of the chosen view mode. The control panel is located on the left-hand side of the View tab.

#### <span id="page-23-2"></span>5.3.1 View imaging modalities

Imaging modalities that can be displayed are given in the *Modalities* part of the control panel. These modalities were sent by the user and selected by QyScore for analysis.

To display or hide a modality:

- Clic on the modality name or on the  $\bigotimes / \bigotimes$  icon on its left-hand side.
- $\bullet$   $\bullet$ : modality displayed
- $\mathscr{D}$ : modality masked

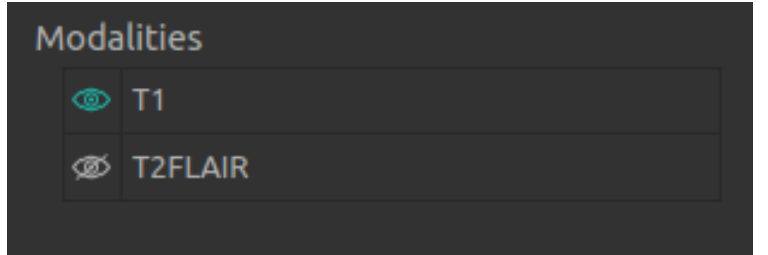

Fig. 5.5: Choice of modalities

#### <span id="page-24-0"></span>5.3.2 View segmented structures

|   | Segmentations |         |                                                    |          |
|---|---------------|---------|----------------------------------------------------|----------|
|   |               |         | structure                                          | vol (mL) |
| ▶ |               |         |                                                    |          |
|   |               | tobes ⊘ |                                                    | -        |
|   |               |         | ® Brain substructures                              |          |
|   | ▶             |         |                                                    | 1.35     |
|   |               |         | $\blacktriangledown$ $\textcircled{a}$ Hippocampus | 3.08     |
|   |               |         | <b>Example 1</b> Left Hippocampus                  | 1.47     |
|   |               |         | <b><i>S</i></b> Right Hippocampus 1.6              |          |
|   |               |         |                                                    |          |

Fig. 5.6: Choice of segmented structures

The list of segmented structures that can be displayed is given in the Segmentations section of the control panel. These structures were segmented by QyScore from the imaging data sent for the selected patient and exam.

They are grouped in the following way:

- Group of structures (e.g.: Brain substructures)
	- Whole structure (e.g.: Hippocampus)
		- ∗ Lateral structure (e.g.: Left Hippocampus)

To display / hide a whole structure in the table:

• Click on the  $\blacktriangleright$  /  $\blacktriangleright$  icon on the left-hand side of the group of structures containing the whole structure.

To display / hide a lateral structure in the table (if applicable):

• Click on the  $\mathbb{R}$  /  $\blacktriangledown$  icon on the left-hand side of the whole structure.

#### View the segmentations

Displayed structures can be viewed in "false colors" in the standard windows.

Note: See chapter [5.5.3](#page-33-0) to modify the false color assigned to a given structure.

To display / hide a group of structures:

- Click on the group name or the  $\otimes / \otimes$  icon on its left-hand side: every structure of the group is either displayed or hidden.
- $\bullet$   $\bullet$ : indicates that at least one structure of the group is displayed.
- $\mathcal{D}:$  indicates that no structure of the group is displayed.

To display / hide a whole structure:

- If it does not appear in the table: see previous section
- Click on the structure name or the  $\otimes / \otimes$  icon on its left-hand side: the structure in its whole (both sides, if applicable) is either displayed or hidden.
- $\bullet$   $\bullet$ : indicates that at least one side of the structure is displayed.
- $\mathcal{D}:$  indicates that the structure is hidden.

To display / hide a side of a structure (if applicable):

- If it does not appear in the table: see previous section
- Click on the side structure name or the  $\mathcal{D}/\mathcal{D}$  icon on its left-hand side.
- $\bullet$   $\bullet$  : indicates that the side structure is displayed.
- $\mathscr{D}$ : indicates that the side structure is hidden.

#### View the numerical results

Numerical results can be viewed in the *Segmentations* table by using the horizontal scrollbar:

- the absolute volume in mL,
- the relative volume in  $\%$  of intracranial volume,
- $\bullet$  the z-score computed by comparison with normative data (described in chapter [1.7\)](#page-8-0),
- the percentile computed by comparison with normative data (described in chapter  $1.7$ ),
- an asymetry index, defined as the ratio between a structure's left volume and its right volume,
- $\bullet$  the number of lesions, for the white matter hyperintensities (*WMH*) only.

Note: Z-scores and percentiles are computed only for certain structures.

## <span id="page-26-0"></span>5.4 Switch view mode

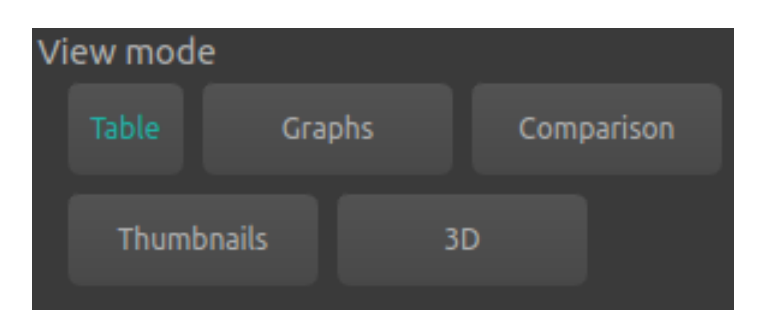

Fig. 5.7: Switch view mode

Switching between view modes has an effect on the content of the special window, along as the content of the standard window in certain cases. Only one mode can be chosen at a time.

Available modes are described hereafter.

### <span id="page-26-1"></span>5.4.1 Table mode

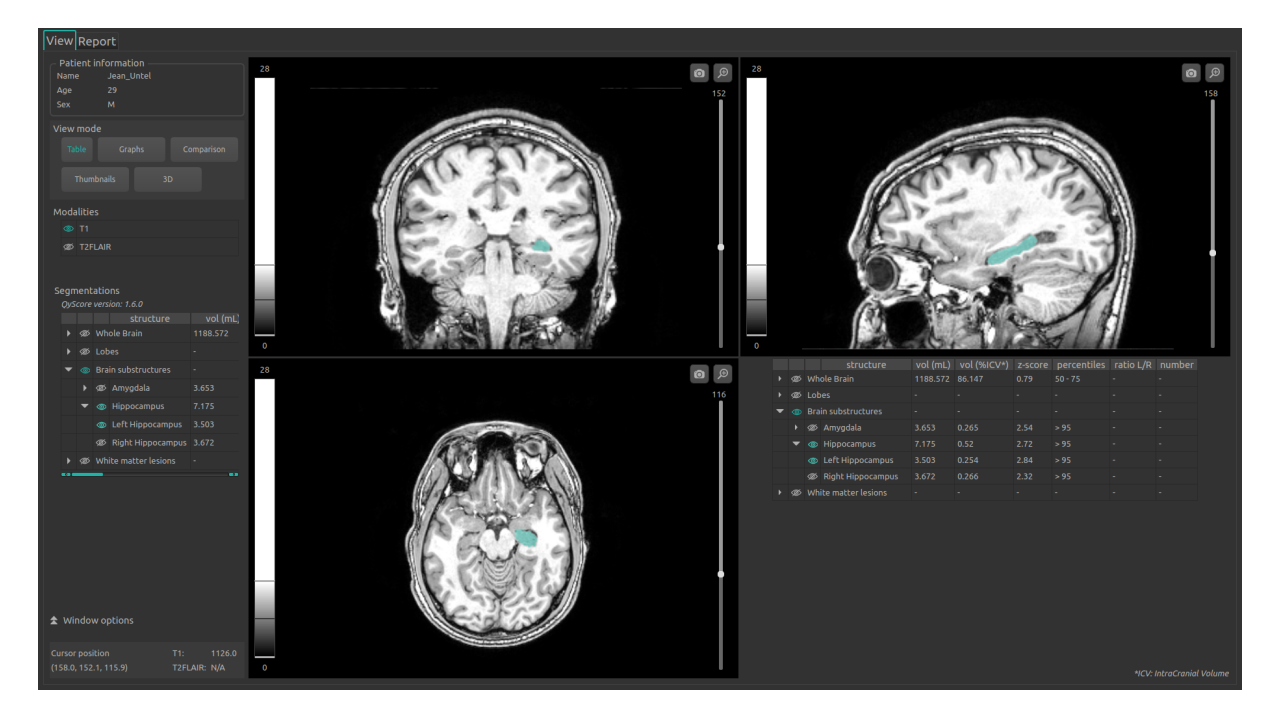

Fig. 5.8: Table mode

This is QyScore's default mode.

It displays the standard visualization of segmented structures and associated statistics, as described in chapter [5.3.](#page-23-1)

To enter the mode:

• Click on the Table button

The special window displays a copy of the table contained in the Segmentations section of the control panel.

### <span id="page-27-0"></span>5.4.2 Graphs mode

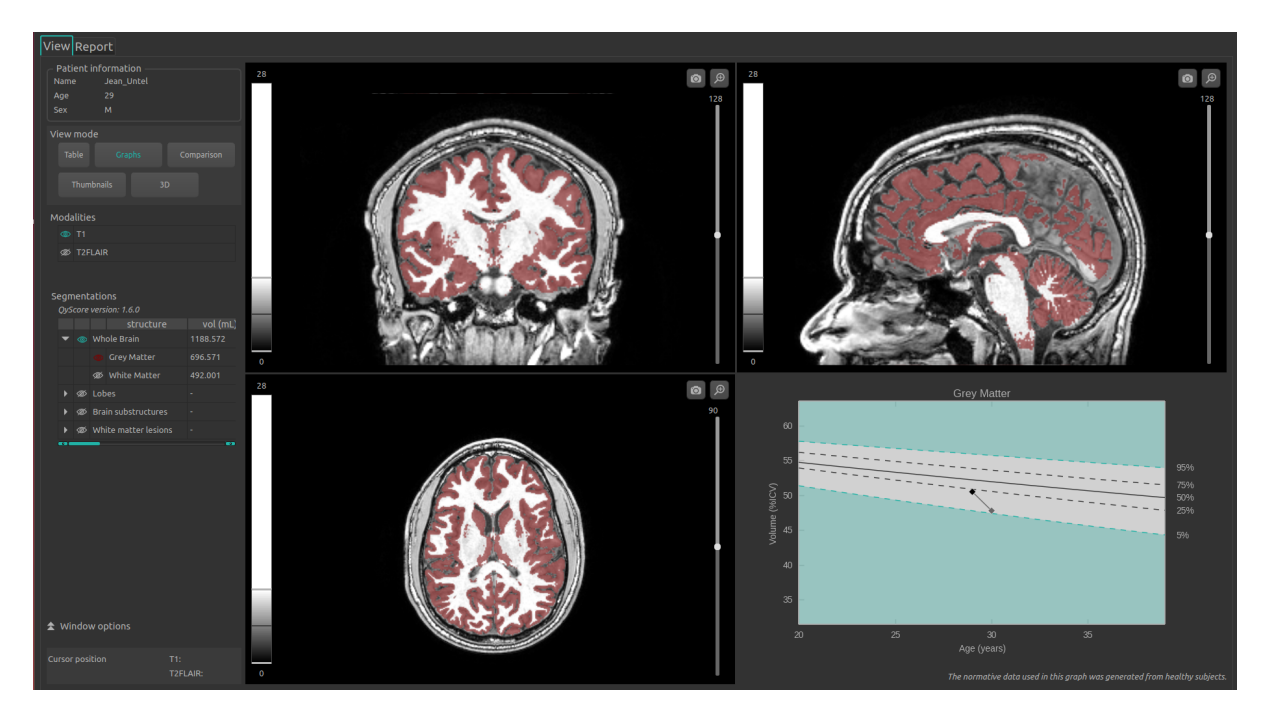

Fig. 5.9: Graphs mode

This mode enables you to view, in addition of the standard view, graphs of comparison with normative data (described in chapter [1.7\)](#page-8-0).

To enter the mode:

#### • Click on the Graphs button

The special window displays graphs of comparison with normative data for the latest selected structure (see chapter [5.3.2\)](#page-24-0).

Note: Such graphs are only available for the structures in the Whole brain and Brain substructures groups.

The graphs are the following:

- a global graph for the whole structure,
- a graph for each side of the structure (if applicable).

Each graph displays the volume of the structure in comparison with the volumes computed on a normative dataset of subjects with similar age, described in chapter [1.7.](#page-8-0) If several exams have been processed by QyScore for the selected patient, the volume of the structure at each timepoint is also displayed to enable a longitudinal follow-up.

## <span id="page-28-0"></span>5.4.3 Comparison mode

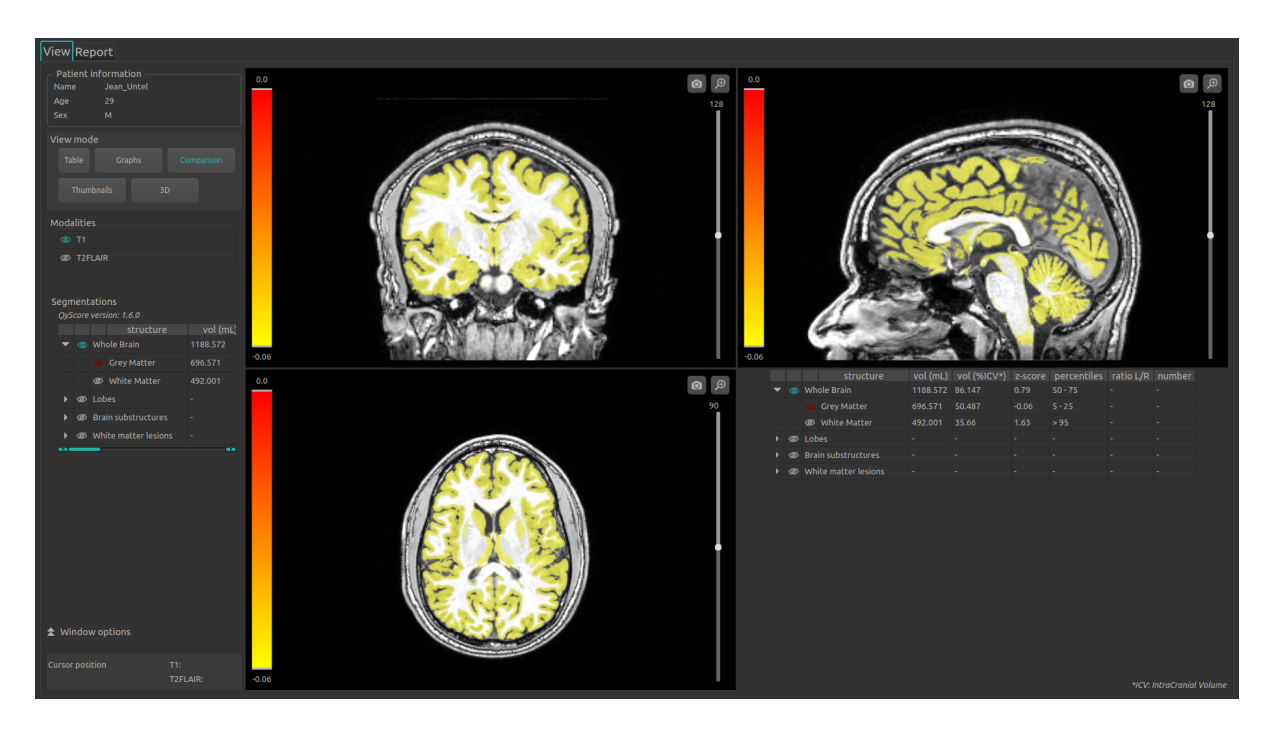

Fig. 5.10: Comparison mode

In this mode, the color assigned to each structure indicates its z-score by comparison with normative data (described in chapter [1.7\)](#page-8-0), instead of being a "false color" (as described in the chapter [5.3.2\)](#page-24-0).

To enter the mode:

• Click on the Comparison button

The LUT on the left-hand side of the standard windows indicated the correspondences between the colors and the z-scores.

The segmented structures can be chosen similarly as in chapter [5.3.2.](#page-24-0)

The special window displays a copy of the table contained in the Segmentations part of the control panel (similarly as in chapter [5.4.1\)](#page-26-1).

## <span id="page-29-0"></span>5.4.4 Thumbnails mode

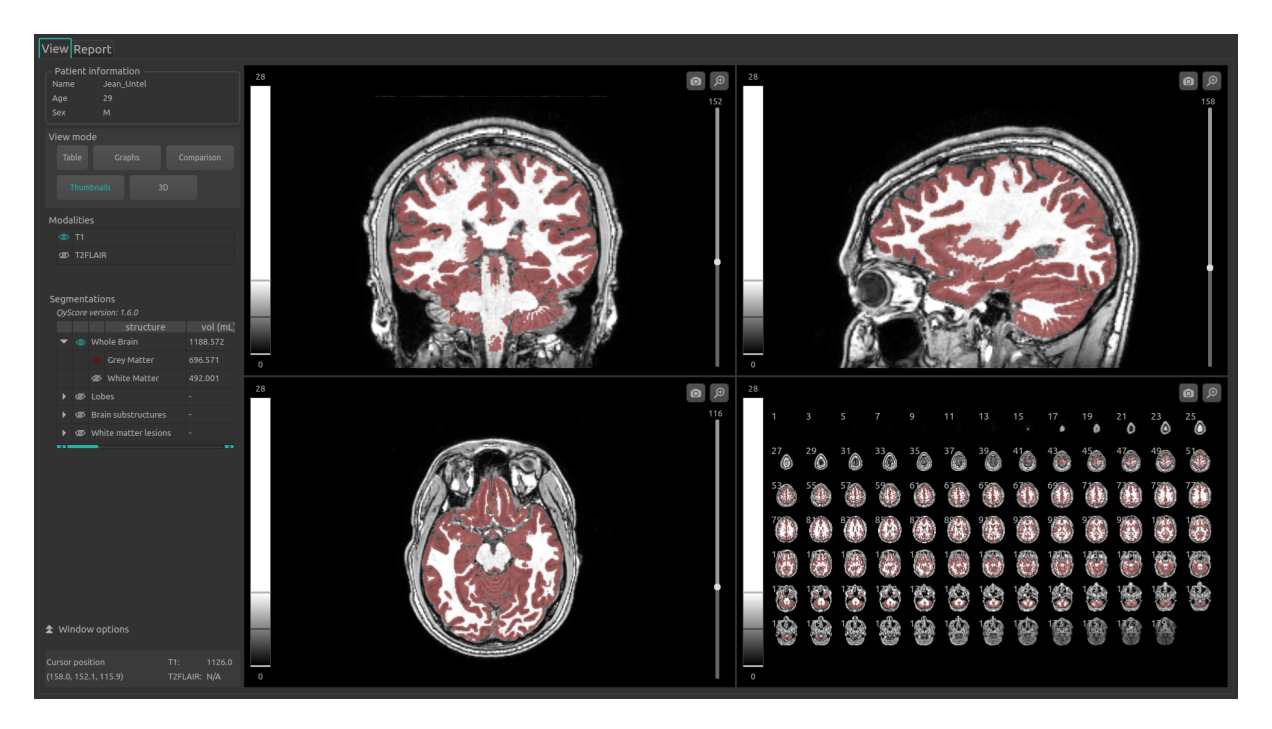

Fig. 5.11: Thumbnails mode

This mode enables a slice-by-slice visualization of the volume.

To enter the mode:

• Click on the Thumbnails button

The special window displays thumbnails that are by default axial slices with a step-size of 2 (slices 1, 3, 5. . . ), with the same modalities and structures displayed in the standard windows. It can be configured using the instructions given in [5.5.3.](#page-34-0)

#### Interactively select the slices to display

You can also select directly the slices that you wish to display, by:

- Click on the first selected slice,
- Long click until the last slice that you wish to display.

### <span id="page-30-0"></span>5.4.5 3D mode

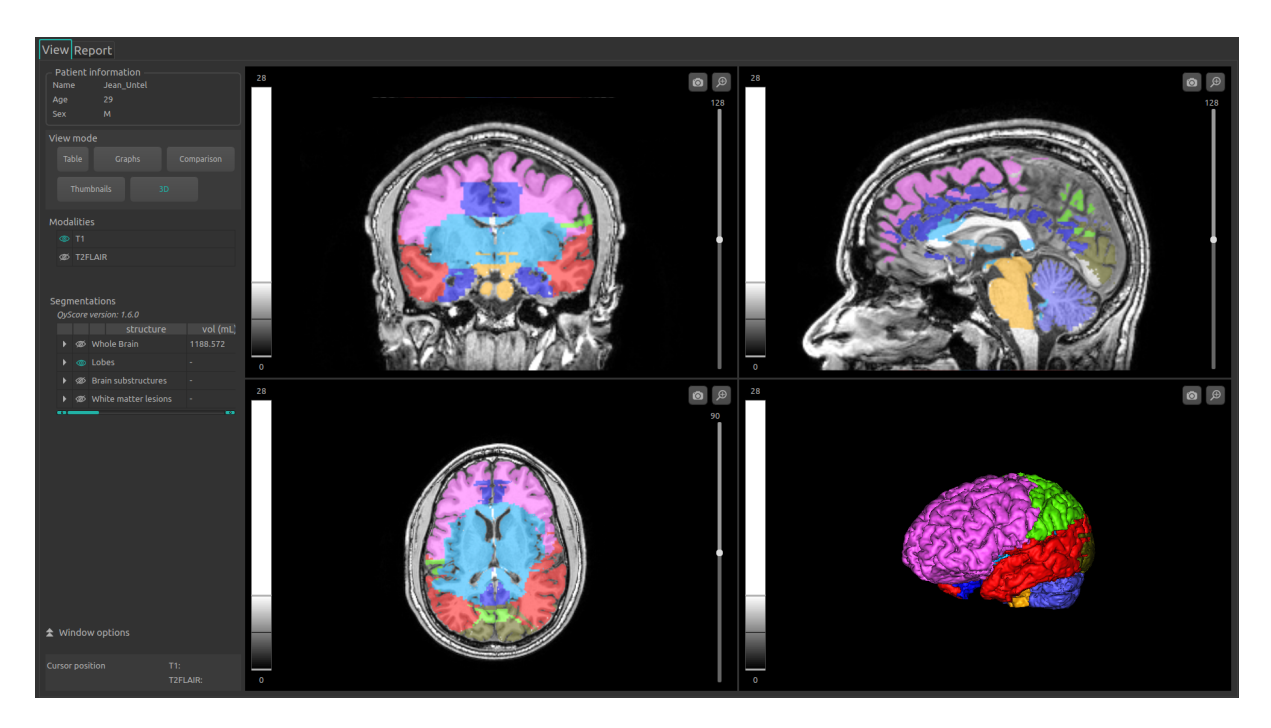

Fig. 5.12: 3D mode

This mode enables you to view 3D meshes of the selected structures.

To enter the mode :

- Click on the 3D button
- In the pop-up window:
	- Click on Ok to enter the mode
	- Click on Cancel otherwise

The meshes computation can take up to 2 minutes.

The segmented structures can be chosen similarly as in chapter [5.3.2.](#page-24-0)

The special window displays a mesh of all selected structures, cut with a 2D axial view of the patient.

Note: If a structure A contains a structure B (e.g., A being the white matter and B the hippocampus), only the mesh of A will be visible.

## <span id="page-30-1"></span>5.5 Change visualization options

Visualization options are available via the Window options section of the control panel. They are hidden by default and can be displayed by clicking the  $\sim$  icon.

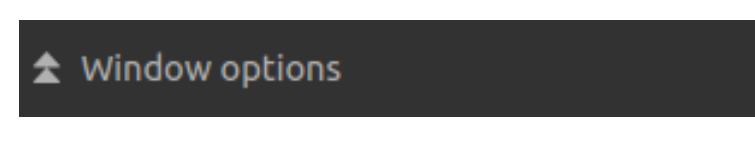

Fig. 5.13: Visualization options

Changing the options has a direct consequence on the displayed volume in standard windows (and on the special window for the modes *Comparison*, *Thumbnails* or 3D). Available options are described hereafter.

#### <span id="page-31-1"></span><span id="page-31-0"></span>5.5.1 LUT tab

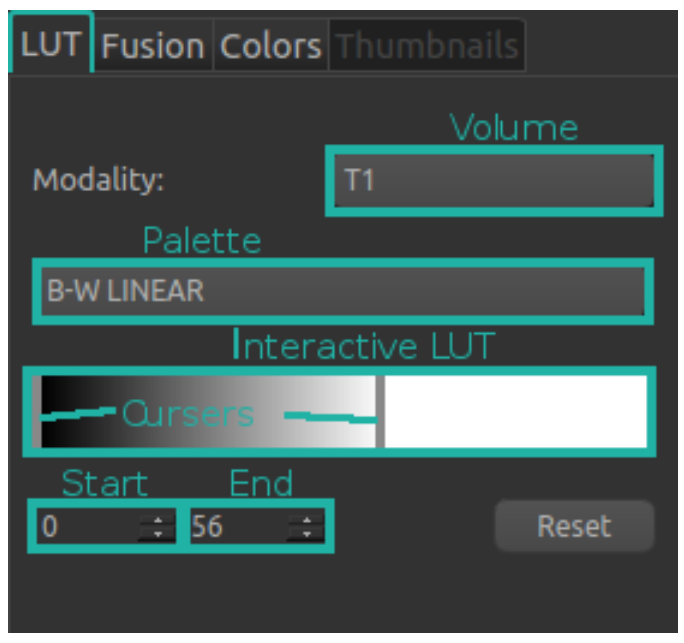

Fig. 5.14: Visualization options - LUT

This tab enables you to modify the intensity range and color palette of the displayed modalities.

The Volume, Palette, Start and End sections, along with the interactive LUT and cursors mentionned in the following instructions are highlighted in Fig. [5.14.](#page-31-1)

To choose the modality on which the changes will apply:

- Click on the list of the Volume section
- Click on the chosen modality

To change the color palette:

- Click on the list of the Palette section
- Click on the chosen palette

To change the intensity range:

- To change the minimum value:
	- Long click on the left cursor of the interactive LUT
	- OR click on the arrows of the Start section
	- OR directly replace the value in the Start section
- To change the maximum value:
- Long click on the right cursor of the interactive LUT
- OR click on the arrows of the End section
- OR directly replace the value in the End section
- To change both values:
	- Long click on the interactive LUT located between the cursors

Following those steps, the LUT is updated in each standard visualization window.

To restore default settings:

• Click on the Reset button

#### <span id="page-32-0"></span>5.5.2 Fusion tab

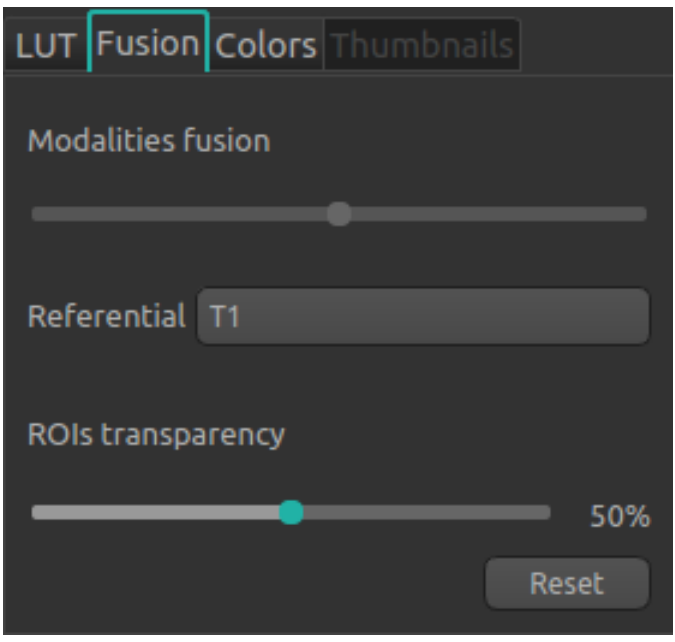

Fig. 5.15: Visualization options - Fusion

The tab enables you to modify the fusion rate between displayed modalities, along with the transparency ratio of displayed segmented structures.

To restore default settings:

• Click on the Reset button

#### Change fusion rate

• Long click on the Modalities fusion cursor

This option is available only when exactly two modalities are displayed at the same time.

Changing its position changes the visibility of the modalities indicated on both of its sides: the more it is positionned close to a modality, the more said modality will be visible in the standard windows (and on the special window for the modes Comparison, Thumbnails or 3D).

#### Change transparency ratio

• Long click on the ROIs transparency cursor

This option is available only when at least a structure is displayed.

Changing the cursor position changes the visibility of structures: the more it is positionned toward the right, the more they are visible.

#### <span id="page-33-0"></span>5.5.3 Colors tab

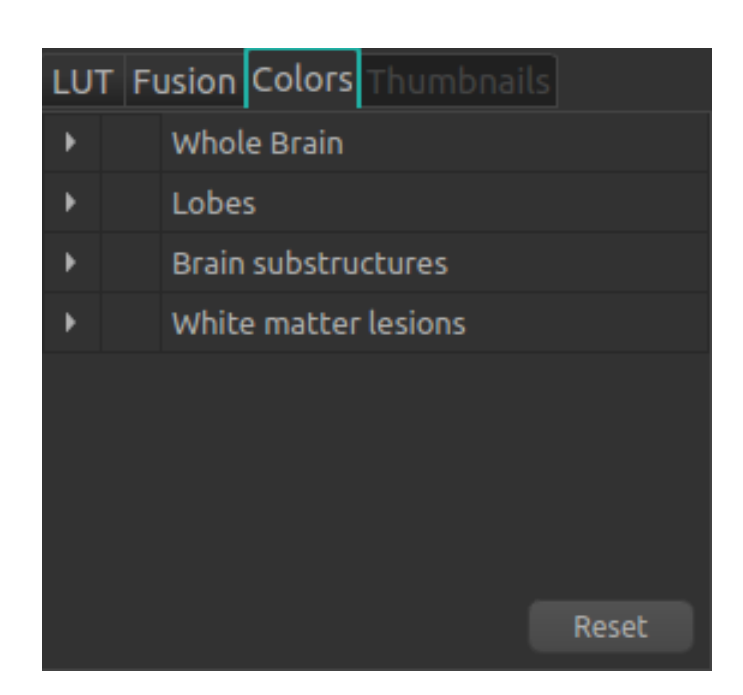

Fig. 5.16: Visualization options - Colors

This tab enables you to modify the "false colors" assigned to the displayed segmented structures. It is not available when the "Comparison" mode is enabled.

Similarly to the Segmentations table, the tab is organized in the following way:

- Group of structures (e.g.: Brain substructures)
	- Whole structure (e.g.: Hippocampus)
		- ∗ Lateral structure (e.g.: Left Hippocampus)

The navigation in the tab is the same as in chapter [5.3.2.](#page-24-0)

Color manipulation can be done via the color table (Fig. [5.17\)](#page-34-1).

<span id="page-34-1"></span>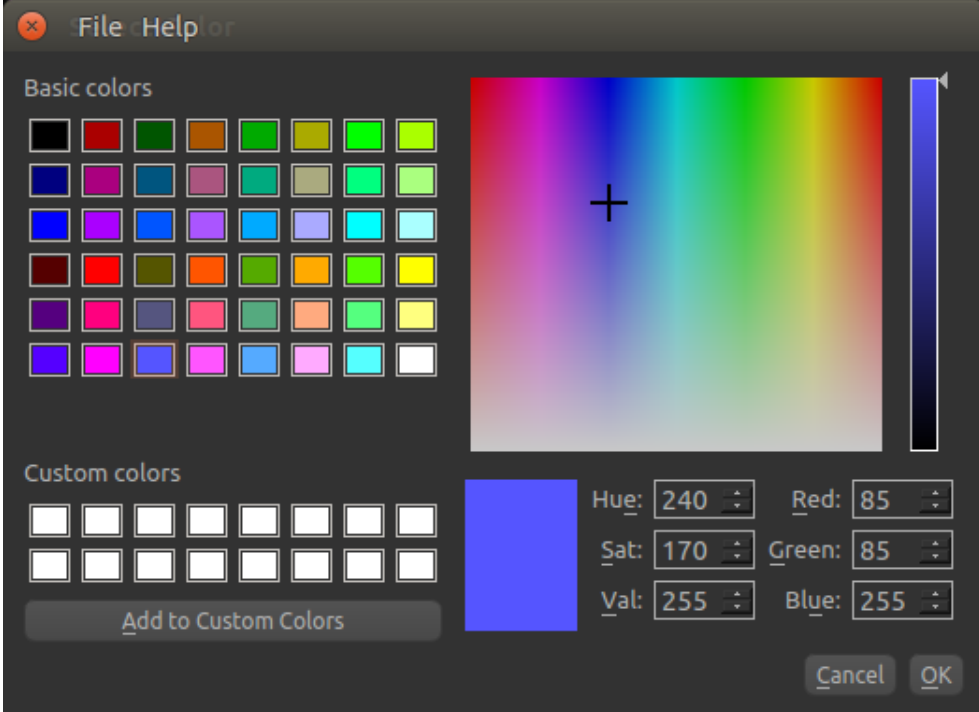

Fig. 5.17: Visualization options - Color table

To restore default settings:

• Click on the Reset button

Note: the colors are reset to default values every time the interface is closed.

#### <span id="page-34-0"></span>Change a color

The colors can be changed only for whole structures and their sides, in the following way:

- Display in the tab the structure which color needs to be changed
- Click on the colored icon on the left-hand side of the structure
- In the pop-up window (Fig. [5.17\)](#page-34-1), change the color:
	- Click on one of the colors from the Basic colors section
	- OR click on one of the colors from the Custom colors
	- OR long clic on the color and saturation palettes until the desired color is obtained in the preview window
	- OR replace the Hue / Sat / Val values until the desired color is obtained in the preview window
		- ∗ Click on the arrow of the Hue / Sat / Val sections
		- ∗ OR directly replace the Hue / Sat / Val values
	- OR replace the Red / Green / Blue values until the desired color is obtained in the preview window
		- ∗ Click on the arrow of the Red / Green / Blue sections
		- ∗ OR directly replace the Red / Green / Blue values
- Click on **OK** to assign the new color and close the window
- Click on Cancel to close the window without changing the color

#### Save and assign a personalized color

To save a custom color for this session:

- Display in the tab the structure which color needs to be changed
- Click on the colored icon on the left-hand side of the structure
- In the pop-up window (Fig.  $5.17$ ), create a new color :
	- Long click on the color and saturation palettes until the desired color is obtained in the preview window
	- OR replace the Hue / Sat / Val values until the desired color is obtained in the preview window
		- ∗ Click on the arrow of the Hue / Sat / Val sections
		- ∗ OR directly replace the Hue / Sat / Val values
	- OR replace the Red / Green / Blue values until the desired color is obtained in the preview window
		- ∗ Click on the arrow of the Red / Green / Blue sections
		- ∗ OR directly replace the Red / Green / Blue values
	- Click on Add to Custom Colors
	- Close the window:
		- ∗ Click on OK to assign the new color and close the window
		- ∗ Click on Cancel to close the window without changing the color

#### <span id="page-35-0"></span>5.5.4 Thumbnails tab

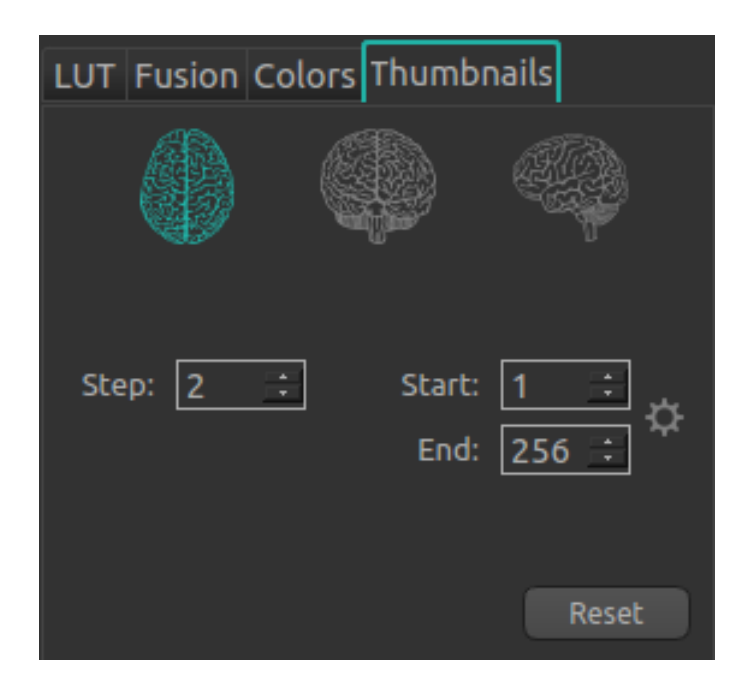

Fig. 5.18: Visualization options - Thumbnails

This tab enables you to customize the special view of the *Thumbnails* mode. It is available only when the Thumbnails mode is enabled (see chapter [5.4.4\)](#page-29-0).

To change the slices orientations in the special window (one choice at a time):

- $\bullet\,$  Click on  $\overline{\mathcal{P}}\hspace{-0.2cm}:\hspace{0.2cm}$  displays axial slices
- Click on  $\bullet$ : displays coronal slices
- Click on  $\ddot{\hspace{1cm}}$ : displays sagittal slices

To change the step size between slices:

- Click on the arrows of the Step section
- OR directly replace the *Step* value

To change the first displayed slice:

- Click on the arrows of the Start section
- OR directly replace the Start value

To change the last displayed slice:

- $\bullet$  Click on the arrows of the  $End$  section
- OR directly replace the End value

To automatically compute the range of non-background slices and display them:

 $\bullet$  Click on  $\mathbf{\nabla}$ 

To restore default settings:

• Click on the Reset button

## <span id="page-36-0"></span>5.6 Display and edit the summary report

| View Report                                                                 |                                                       |                                                                                                    |           |                                |                                                 |                                                       |                                     |                                |  |  |  |  |
|-----------------------------------------------------------------------------|-------------------------------------------------------|----------------------------------------------------------------------------------------------------|-----------|--------------------------------|-------------------------------------------------|-------------------------------------------------------|-------------------------------------|--------------------------------|--|--|--|--|
| $\bullet$                                                                   |                                                       |                                                                                                    |           | Powered by<br>QyScore          |                                                 |                                                       |                                     |                                |  |  |  |  |
| <b>PATIENT INFORMATION</b>                                                  |                                                       |                                                                                                    |           | <b>QUALITY CONTROL SUMMARY</b> |                                                 |                                                       |                                     |                                |  |  |  |  |
| <b>NAME</b><br><b>Jean Untel</b>                                            |                                                       | <b>SEX</b><br>M                                                                                    | AGE       | 28                             |                                                 | <b>Control</b><br><b>Acquisition parameters</b>       | T1<br>Α                             | <b>T2FLAIR</b><br>A            |  |  |  |  |
| <b>ACQUISITION DATE</b><br>20130514_120944                                  | <b>MANUFACTURER</b><br><b>Philips Medical Systems</b> |                                                                                                    |           |                                | See "Advanced Quality Control" for more details |                                                       |                                     |                                |  |  |  |  |
| <b>COMMENTS</b>                                                             |                                                       |                                                                                                    |           |                                |                                                 |                                                       |                                     |                                |  |  |  |  |
| <b>RESULTS</b>                                                              |                                                       |                                                                                                    |           |                                |                                                 |                                                       |                                     |                                |  |  |  |  |
| Generated with QyScore version 1.6.0.                                       |                                                       |                                                                                                    |           |                                |                                                 |                                                       |                                     |                                |  |  |  |  |
| <b>Structure</b>                                                            |                                                       | Volume<br>$(mI / %ICV^*)$                                                                          |           | <b>Percentiles</b>             |                                                 | <b>Since last</b><br>acquisition**<br>$(mL / %ICV^*)$ | 95%<br>75%<br>50%<br>$-- 25%$<br>5% | Z-score<br>$-3$ $-1.5$ 0 1.5 3 |  |  |  |  |
| <b>Whole Brain</b>                                                          | 1188.6 / 86.1%                                        |                                                                                                    | $50 - 75$ |                                |                                                 | President                                             | 0.79                                |                                |  |  |  |  |
|                                                                             |                                                       | Edit<br>To automatically add a snapshot in this report, go back to the "View" tab and click on the |           |                                | Print                                           |                                                       |                                     |                                |  |  |  |  |
| "Camera" icon of the view you wish to add (top-right corner of the window). |                                                       |                                                                                                    |           |                                |                                                 |                                                       |                                     |                                |  |  |  |  |

Fig. 5.19: Report tab

To display the report:

• Click on Report to switch to the report tab

### <span id="page-37-0"></span>5.6.1 Global presentation

The report contains a summary of QyScore analysis results.

| Powered by<br><b>QyScore</b> ®                            |                                               |                                                                          |                    |                                                                                      |                                           |                                                                  | <b>ADVANCED QUALITY CONTROL</b><br><b>ACQUISITION PARAMETERS</b> |                                                                                                    |                  |                   |                  |                                           |                                                                                 |                                                            |
|-----------------------------------------------------------|-----------------------------------------------|--------------------------------------------------------------------------|--------------------|--------------------------------------------------------------------------------------|-------------------------------------------|------------------------------------------------------------------|------------------------------------------------------------------|----------------------------------------------------------------------------------------------------|------------------|-------------------|------------------|-------------------------------------------|---------------------------------------------------------------------------------|------------------------------------------------------------|
| NAME<br>ACQUISITION DATE<br>20130514 120944               | <b>PATIENT INFORMATION</b><br>Jean Untel      | SEX<br>AGE<br>M<br><b>MANUFACTURER</b><br><b>Philips Medical Systems</b> | 28                 | Control<br>Acquisition parameters<br>See "Advanced Quality Control" for more details | <b>QUALITY CONTROL SUMMARY</b><br>T1<br>А | T2FLAIR<br>А                                                     |                                                                  | 1: WARNING: The analysis was performed but some acquisition parameters (Field of view) do not follow Cynapse<br>recommendations (see guidelines). Results may be less reliable.<br>T2FLAIR2D: WARNING: The analysis was performed but some acquisition parameters (Voxel size in plane, Field of view,<br>Is interpolated, Slice thickness3t) do not follow Qynapse recommendations (see guidelines). Results may be less reliable.<br><b>ADVANCED RESULTS</b> |                  |                   |                  |                                           |                                                                                 |                                                            |
| <b>COMMENTS</b>                                           |                                               |                                                                          |                    |                                                                                      |                                           |                                                                  |                                                                  |                                                                                                    | Whole Brain<br>. | 75%               | 0.55<br>0.50     | Hippocampur                               | $\begin{array}{c} 0.22 \\ 0.22 \\ 0.20 \\ 0.18 \\ 0.16 \end{array}$<br><u>.</u> | Left Hippscampur<br>$\bullet\text{-}$<br><b>**********</b> |
| <b>RESULTS</b>                                            |                                               |                                                                          |                    |                                                                                      |                                           |                                                                  |                                                                  |                                                                                                    |                  | <b>box</b>        |                  |                                           |                                                                                 | Age (years)<br><b>Right Hippocampus</b>                    |
| Generated with OvScore version 1.6.0.<br><b>Structure</b> |                                               | Volume<br>$(mI/$ %ICV*)                                                  | <b>Percentiles</b> | <b>Since last</b><br>acquisition*<br>(mL / %ICV')                                    | <b>TOM</b>                                | Z-score<br>s glup (                                              |                                                                  | Ann June                                                                                                    | Grey Matter      |                   | 0.35<br>0.30     | $\frac{30}{\text{Age term}}$<br>Arrygdala |                                                                                 | $\sim$<br>Age (years)<br>Left Amygdals                     |
|                                                           | Whole Brain                                   | 1188.6 / 86.1%                                                           | $50 - 75$          |                                                                                      |                                           | 0.79                                                             |                                                                  |                                                                                                    |                  |                   | o x              |                                           | 0.10<br><b>COLLECT</b><br>0.08                                                  |                                                            |
| Grey Matter                                               |                                               | 696.6 / 50.5%                                                            | $5 - 25$           | $\sim$                                                                               |                                           | $-0.06$                                                          |                                                                  |                                                                                                    | .                | ss.<br>258        | 0.25             | .                                         | n no.                                                                           | Age (years)                                                |
|                                                           | White Matter                                  | 492.0 / 35.7%                                                            | >95                |                                                                                      |                                           | 1.63                                                             |                                                                  |                                                                                                    |                  |                   |                  | <b>SARANT</b>                             | 0.14                                                                            | Right Arrygdala<br>$\sim$                                  |
|                                                           | Left                                          | 1.6 / 0.1%                                                               | $75 - 95$          | $\sim$                                                                               |                                           | 0.88                                                             |                                                                  |                                                                                                    |                  |                   | 0.15             |                                           | ادده ا<br>أمده ا<br>0.08<br>0.06<br>25                                          |                                                            |
| Amygdala                                                  | Right                                         | 2.1/0.2%                                                                 | >95                | $\sim$                                                                               |                                           | 3.79                                                             |                                                                  | Apr (years)<br>White Matter                                                                                                    |                  |                   |                  | 33<br>Age (years)                         |                                                                                 | 33<br>Ago (years)                                          |
|                                                           | Left                                          | 3.5/0.3%                                                                 | >95                |                                                                                      |                                           | 2.84                                                             |                                                                  |                                                                                                    |                  |                   |                  |                                           |                                                                                 |                                                            |
| Hippocampus                                               | Right                                         | 3.7/0.3%                                                                 | > 95               |                                                                                      | $\sim$                                    | 2.32                                                             |                                                                  | .                                                                                                    |                  |                   |                  |                                           |                                                                                 |                                                            |
| WMH                                                       |                                               | 2.5/0.2%                                                                 | $\sim$             |                                                                                      |                                           | <b>N/A</b>                                                       |                                                                  |                                                                                                    |                  |                   |                  |                                           |                                                                                 |                                                            |
|                                                           | * Brain structures: ICV = IntraCranial Volume |                                                                          |                    |                                                                                      |                                           | ** Relative difference between current and previous acquisitions |                                                                  |                                                                                                    | Ann (unan)       |                   |                  |                                           |                                                                                 |                                                            |
|                                                           |                                               |                                                                          |                    |                                                                                      |                                           |                                                                  |                                                                  | The normalive dataset used in these graphs was generated from healthy subjects.                                                                                                    |                  |                   |                  |                                           |                                                                                 |                                                            |
|                                                           |                                               |                                                                          |                    |                                                                                      |                                           |                                                                  |                                                                  | <b>BRAIN STRUCTURES</b>                                                                                                    |                  |                   |                  |                                           |                                                                                 |                                                            |
|                                                           |                                               |                                                                          |                    |                                                                                      |                                           |                                                                  |                                                                  | <b>Structure</b>                                                                                                    |                  | Volume<br>(mL)    | Volume<br>(SdCV) | Z-score                                   | <b>Percentiles</b>                                                              | <b>Asymetry</b><br>index<br>(ratio L/R)                    |
|                                                           |                                               |                                                                          |                    |                                                                                      |                                           |                                                                  | Whole Brain                                                      | Total                                                                                                    | Both             | 1188.572          | 86.147           | 0.79                                      | $50 - 75$                                                                       | - 1                                                        |
|                                                           |                                               |                                                                          |                    |                                                                                      |                                           |                                                                  |                                                                  | Total                                                                                                    | Both<br>Both     | 696.571<br>29.342 | 50.487<br>2.127  | $-0.06$<br>1.97                           | $5 - 25$<br>>95                                                                 |                                                            |
|                                                           |                                               |                                                                          |                    |                                                                                      |                                           |                                                                  |                                                                  | Cerebellum                                                                                                    |                  |                   |                  |                                           |                                                                                 |                                                            |
|                                                           | 2019 Qynapse SAS, QyScore_v_1.7.0             |                                                                          |                    |                                                                                      |                                           | 1/5                                                              |                                                                  | @ 2019 Qynapse SAS, QyScore_v_1.7.0                                                                                                    |                  |                   |                  |                                           |                                                                                 |                                                            |

Fig. 5.20: QyScore report

A number of fields are automatically generated by QyScore:

- Patient information: patient-related information (name, age, sex), acquisition date and imaging system information.
- *Quality control summary*: summary of automated quality control performed by QyScore.
- Results: summary of results obtained on a limited number of structures (pre-determined at software installation, including automated numerical results, simplified graph of comparison to normative data and a z-score graph.
- Advanced quality control: detailed results of the automated quality control performed by QyScore.
- Longitudinal analysis: longitudinal results computed automatically on anatomical structures and brain lesions.
- Advanced results: detailed automated results, including numerical results and graph of comparison to normative data.

Note: The *Longitudinal analysis* field is not visible if only one timepoint is available for the selected subject.

Note: These user additions are saved even after the current session is closed.

#### <span id="page-38-0"></span>5.6.2 Edit the report

#### Add / delete / modify comments

To display the comments edition section:

- Display the report
- Click on Edit

Each comment is displayed on a new line, with the date and time of comment on the right-hand side.

To add a comment:

- Click on the last visible line (should be empty)
- Type your comment
- Click on Save report to save the comment
- Click on Cancel otherwise

To delete a comment:

- Click on the Delete button of the selected comment
- In the pop-up window:
	- Click on Ok to delete the comment
	- Click on Cancel otherwise

#### Add / delete screenshots

Screenshots can be added from the standard visualization windows, as well as from the special window of the modes Comparison, Thumbnails or 3D.

To do so:

- Click on the *View* tab to get back to the volumes visualization
- On the selected window, click on the screenshot icon (see [Fig.](#page-22-2) [5.3\)](#page-22-2)

To delete all the screenshots from the report:

- Display the report
- Click on Reset snapshots
- In the pop-up window:
	- $-$  Click on **Ok** to delete the screenshots
	- Click on Cancel otherwise

All the screenshots will be deleted.

## <span id="page-39-0"></span>5.6.3 Print the report

To print the report:

- Display the report
- Click on Print

# CHAPTER 6

## Troubleshooting

<span id="page-40-0"></span>Please refer to this section before requesting any further assistance.

## <span id="page-40-1"></span>6.1 The connection interface does not open up

- Try again by double-clicking faster on the icon.
- If this does not solve the problem, open a terminal and type the commandline "qyfront".

## <span id="page-40-2"></span>6.2 I can't send data from my DICOM server

- If the analysis server is installed locally, make sure that it is turned on.
- Make sure that you have sent an exam or sequences.
- Make sure that you have chosen to send at least a 3DT1.
- Make sure that the chosen sequences are handled by QyScore.
- Make sure that the acquisition parameters are compliant with QYNAPSE's recommendations.
- If this does not solve the problem, please refer to the user manual of your DICOM server.

### <span id="page-40-3"></span>6.3 I can't connect to the data management interface

- Make sure that the login and password that you entered are correct.
- Make sure that the caps lock is disabled.
- Make sure that the num lock is enabled.

## <span id="page-41-0"></span>6.4 I can't find the exams from my DICOM server in the data management interface

- Click on Refresh.
- If this does not solve the problem, make sure that the configuration settings are correct (IP adress, port...).

## <span id="page-41-1"></span>6.5 The data management interface displays "Server is not reachable" when I click on "Send"

- This error indicates a connection issue with the analysis server. The server is relaunched every minute in case of errors; wait a minute and try again.
- If the analysis server is installed locally, make sure that it is turned on, then open a terminal and type the commandline "qyrunserver".
- If this does not solve the problem, make sure that the configuration settings are correct (IP adress, port...).

## <span id="page-41-2"></span>6.6 I can't send data from the data management interface

- Make sure that you have selected sequences by checking the corresponding boxes.
- Make sure that you have chosen to send at least a 3DT1.
- Make sure that the chosen sequences are handled by QyScore.
- Make sure that the acquisition parameters are compliant with QYNAPSE's recommendations.

## <span id="page-41-3"></span>6.7 I do not receive the results of my analysis after the indicated time

Via your DICOM server:

- Wait a couple of minutes more: depending on the image resolution, the processing time can be longer than expected.
- If this does not solve the problem, try sending the data again, after making sure that there is at least a 3DT1, that those types of sequences are handled and that the acquisition parameters are compliant with QYNAPSE's recommendations.

Via the data management interface:

- Make sure that you have clicked on the "Send" button: the status bar must display a value higher than 1%.
- Make sure that no error message has been displayed.
- If the analysis is still running (QYNAPSE logo rotating at the bottom right of the interface), wait a couple of minutes more: depending on the image resolution, the processing time can be longer than expected.
- If this does not solve the problem, it may be due to a connection issue with the analysis server. Please refer to section [6.5.](#page-41-1)

• If this does not solve the problem, try sending the data again, after making sure that there is at least a 3DT1, that those types of sequences are handled and that the acquisition parameters are compliant with QYNAPSE's recommendations.

## <span id="page-42-0"></span>6.8 The visualization interface does not open up

If you have sent data using your DICOM server:

- Try again by double-clicking faster on the icon.
- If this does not solve the problem, open a terminal and type the commandline "qyviewer".

Via the data management interface:

- Wait a minute more: the results are retrieved from the DICOM server and converted, and if many results are available, the conversion time can be longer than expected.
- If this does not solve the problem, close the data management interface and try again.

## <span id="page-42-1"></span>6.9 I can't find the exam that I wish to visualize

If you have sent data using your DICOM server:

- Make sure that the filters applied in the searching tool are correct.
- The database is regularly cleaned to save disk space. As a consequence, if the exam you wish to view is no longer available, please relaunch the analysis.

Via the data management interface:

• Make sure that the filters applied in the searching tool are correct.

## Index

## <span id="page-44-0"></span>F

False colors, [10](#page-13-1)

## L

LUT, [10](#page-13-1)

### P

Percentile, [10](#page-13-1)

## S

Special window, [10](#page-13-1) Standard visualization window (or standard window), [10](#page-13-1)

## Z

Z-score, [10](#page-13-1)